#### **Paper SAS640-2017**

# **A New SAS® Mobile BI and Microsoft Windows 10 Application**

Murali Nori, SAS Institute Inc.

#### **ABSTRACT**

Microsoft Windows 10 is a new operating system that is increasingly being adopted by enterprises around the world. SAS has planned to expand SAS® Mobile BI, which is currently available on Apple iOS and Google Android, to the Microsoft Windows 10 platform. With this new application, customers can download business reports from SAS® Visual Analytics to their desktop, laptop, or Microsoft Surface device, and use these reports both online and offline in their day-to-day business life. With Windows 10, users have the option of pinning a report to the desktop for quick access. This paper demonstrates this new SAS mobile application. We also demonstrate the cool new functionality on iOS and Android platforms, and compare them with the Windows 10 application.

#### **INTRODUCTION**

SAS Mobile BI is a product offering from SAS for customers to access, view, and use the reports designed in SAS Visual Analytics.

The product is offered on multiple platforms, currently Apple iOS and Google Android, for both smartphone and tablet devices.

With the introduction of the new Windows 10 platform by Microsoft and the adoption of this platform in enterprises, there is a compelling argument for SAS to extend its support to Windows 10 platform.

Unlike the previous Windows operating systems, Windows 10 is unique, because it is positioned on desktops, laptops, tablets, and smartphones. This capability is unique not only among Windows platforms but also in comparison to Apple iOS and Google Android platforms. Both the iOS and Android platforms predominantly focus only on mobile devices.

For most companies SAS works with, Windows is still the major operating system. Hence, when the customers upgrade their Windows operating systems to Windows 10, they will be exposed to the new technology and capabilities of Windows 10. One of the new capabilities is the ability to have native apps on the desktop or laptop, similar to the Apple or Android mobile devices.

A native app on the desktop or a laptop gives users the advantages of a mobile application.

SAS Mobile BI is a native application on Windows 10 platform, and can be downloaded from the Windows Store for free. Users can connect to SAS Visual Analytics, download reports, and use the reports seamlessly both online and offline.

#### **DOWNLOADING THE APPLICATION**

The SAS Mobile BI application can be downloaded from the Microsoft Store for free. After you download the app to your device, add it to your tiles. Refer to Figure 1.

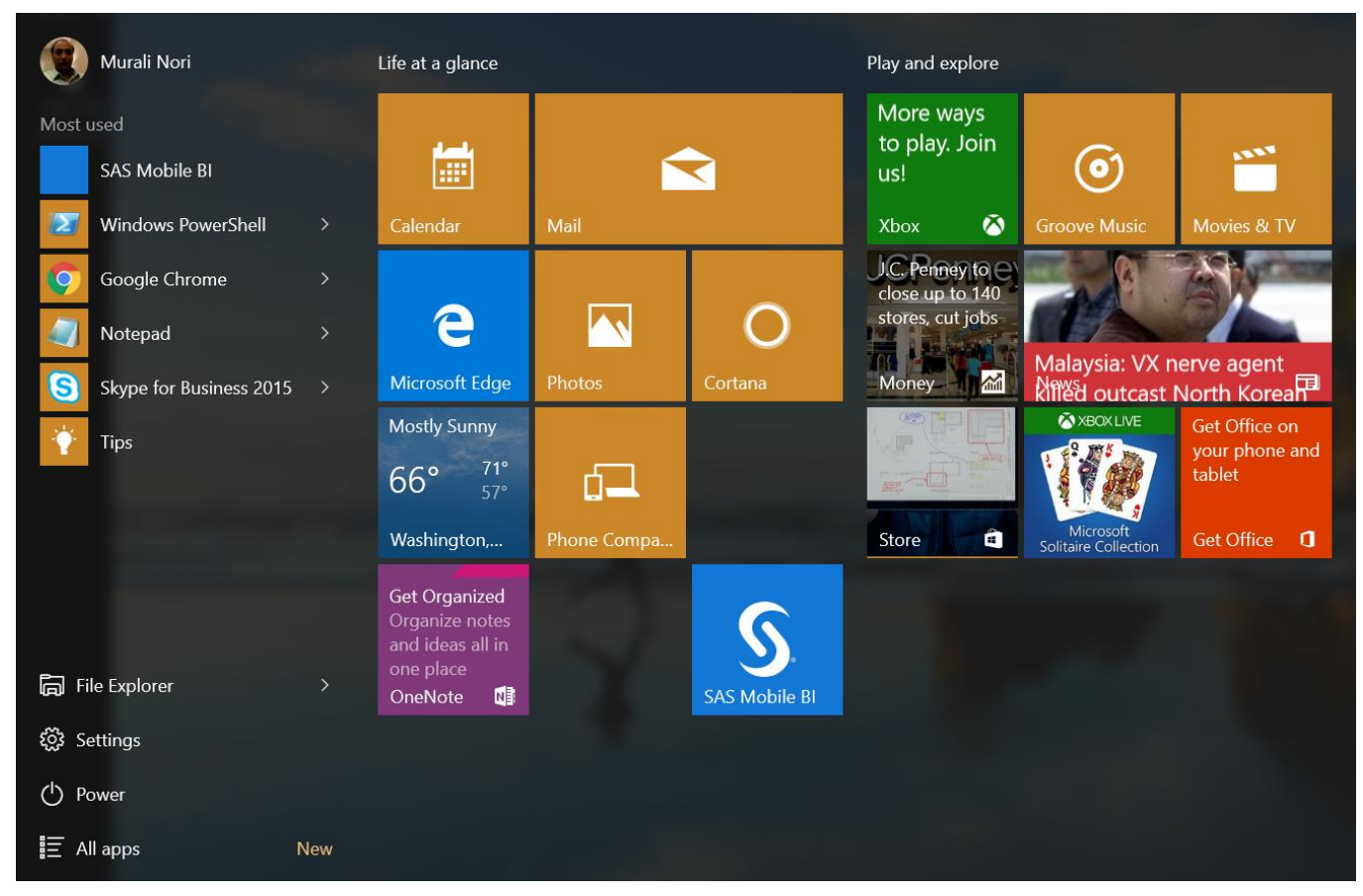

**Figure 1. SAS Mobile BI as a Tile on the Laptop**

# **ADD A SERVER CONNECTION**

After the application is on the device, open the application. The application comes with a default server connection, and automatically downloads four sample industry reports. These reports are intended to give an opportunity for users to play around with and experience the product.

To download your reports from SAS Visual Analytics, you must first add a connection to your server. Click the "+" icon on the top right of the application or click the "Add Reports" button. See Figures 2 and 3.

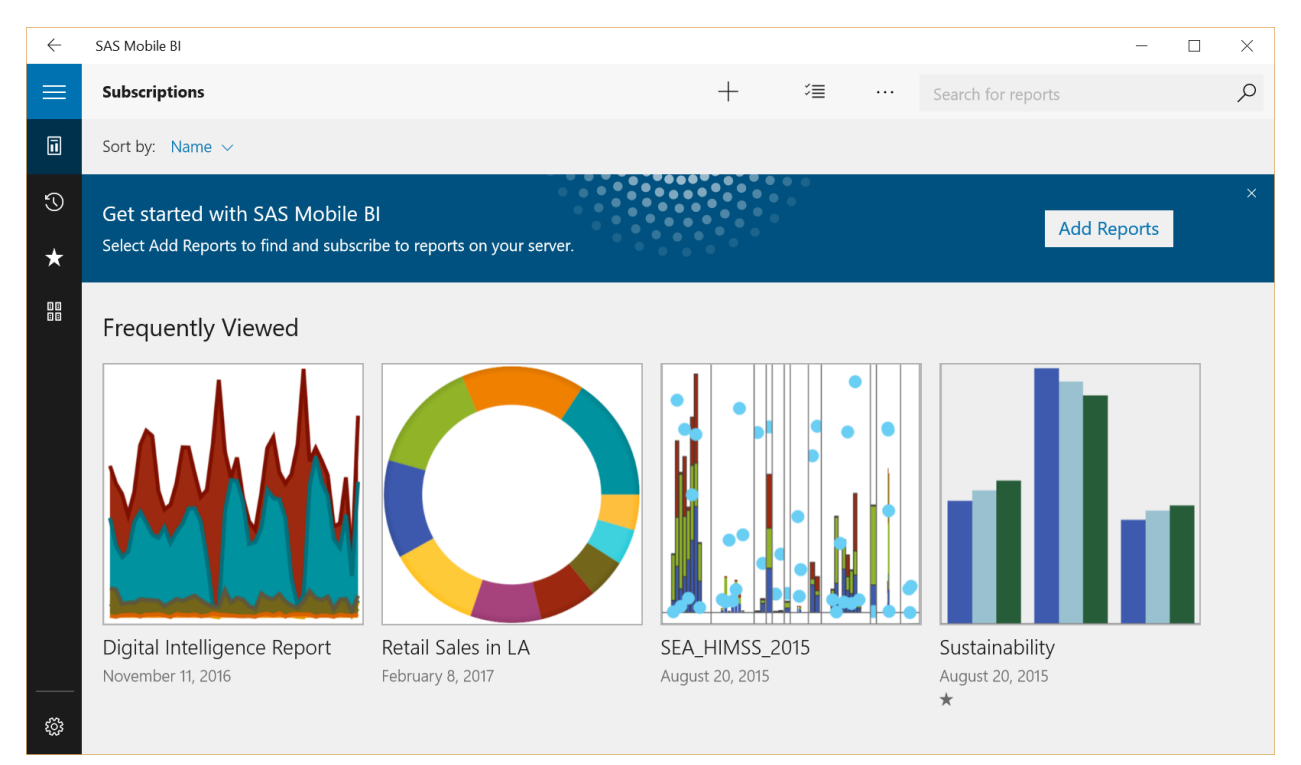

**Figure 2. Portfolio View**

| $\leftarrow$       | SAS Mobile BI                                                                       |                    | σ | $\times$  |
|--------------------|-------------------------------------------------------------------------------------|--------------------|---|-----------|
| $\equiv$           | <b>Add Reports</b>                                                                  | Search for reports |   | $\varphi$ |
| $\blacksquare$     | All Connections                                                                     |                    |   |           |
| $\odot$<br>$\star$ | SAS Demo Server<br>且<br>vatry.ondemand.sas.com                                      |                    |   |           |
| 韶                  | vdmml-tue.unx.sas.com<br>$\mathbb{E}% _{0}\left( t\right)$<br>vdmml-tue.unx.sas.com |                    |   |           |
|                    | munori@sva.sas.com<br>且<br>A sva.sas.com                                            |                    |   |           |
|                    | Connect to your organization's content<br>$+$<br>Add new connection                 | S                  |   |           |
|                    |                                                                                     |                    |   |           |
|                    |                                                                                     |                    |   |           |
|                    |                                                                                     |                    |   |           |
| छुँदे              |                                                                                     |                    |   |           |

**Figure 3. Add a Server Connection**

# **DOWNLOAD AND SUBSCRIBE REPORTS**

After you have added a connection to your server, you are ready to download and subscribe to reports. Subscribing to a report downloads the report definition file and the necessary data to the device, which enables you to access the report even while offline. Refer to Figure 4.

| $\leftarrow$   | SAS Mobile BI                                         | O<br>$\times$                                                                                              |
|----------------|-------------------------------------------------------|----------------------------------------------------------------------------------------------------|
| $\equiv$       | <b>Add Reports</b>                                    | ં≣<br>$\varphi$<br>Search for reports<br>$\cdots$                                                          |
| $\blacksquare$ | All Connections >                                     | munori@sva.sas.com > Shared Data > Health and Life Sciences > Episode Analytics > SEA_Detailed_Reports     |
| $\odot$<br>★   | Custom_BP_CaseStudy<br>同<br>SAS Administrator         | SEA_Detailed_Reports                                                                                       |
| 88             | SEA_Detailed_Reports<br>同<br><b>SAS Administrator</b> | SAS Administrator<br><b>X</b> Favorite & Share & Print                                                     |
|                | SEA_HIMSS_2015<br>同<br>$\bullet$<br>SAS Administrator | Subscribe                                                                                                  |
|                | SEA_Overview<br>同<br>SAS Administrator                | Updated On<br>Aug 20, 2015 10:11 AM<br>Created On<br>Aug 20, 2015 10:08 AM<br>Connection                   |
|                |                                                       | munori@sva.sas.com<br>A sva.sas.com<br>Location<br>/Shared Data/Health and Life Sciences/Episode Analytics |
| <b>्रि</b>     |                                                       | Description<br>(Not provided)                                                                              |

**Figure 4. Add a Server Connection**

## **OPENING AND NAVIGATING THE REPORT**

You can open a report by simply tapping on the report. The report opens to the section (page) which you opened the last time you accessed the report. If you are accessing the report for the first time, it opens to the first section. The application always fits the report layout to the size of the application. This ensures that the report displays very well, without empty spaces. Refer to Figure 5.

A report can have many sections (pages). As a user, you can navigate the report either by the touch or by mouse, depending on the type of the device you have. This is one of the differences between Windows 10 and other competing operating systems. For example, iOS-based mobile devices mostly use touch-based interfaces, rather than the traditional mouse and keyboard.

All the prompts and filter actions supported on the SAS Visual Analytics web viewer, the iOS application, and the Android application are supported in this Windows 10 application.

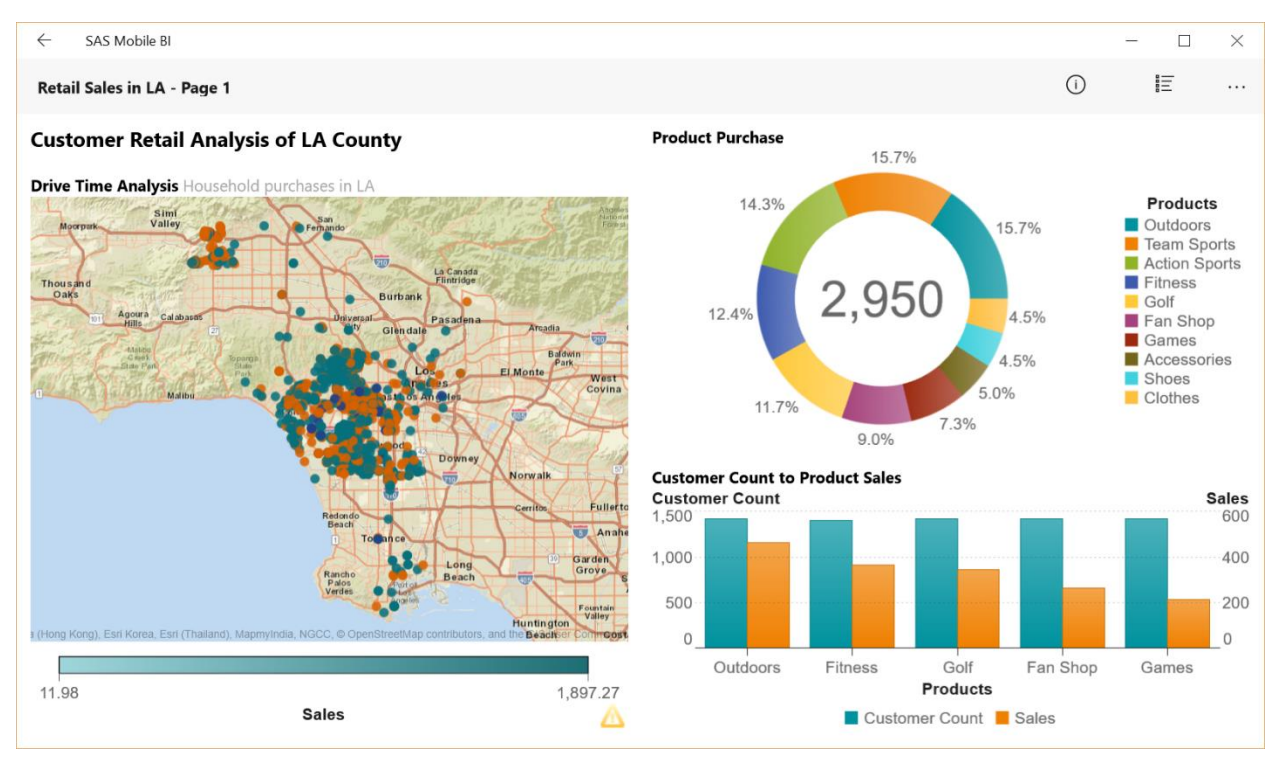

**Figure 5. A Report in Windows 10 Mobile Application**

Using the interface on the Windows 10 mobile app, you can see the details of the report you are viewing. Refer to Figure 6.

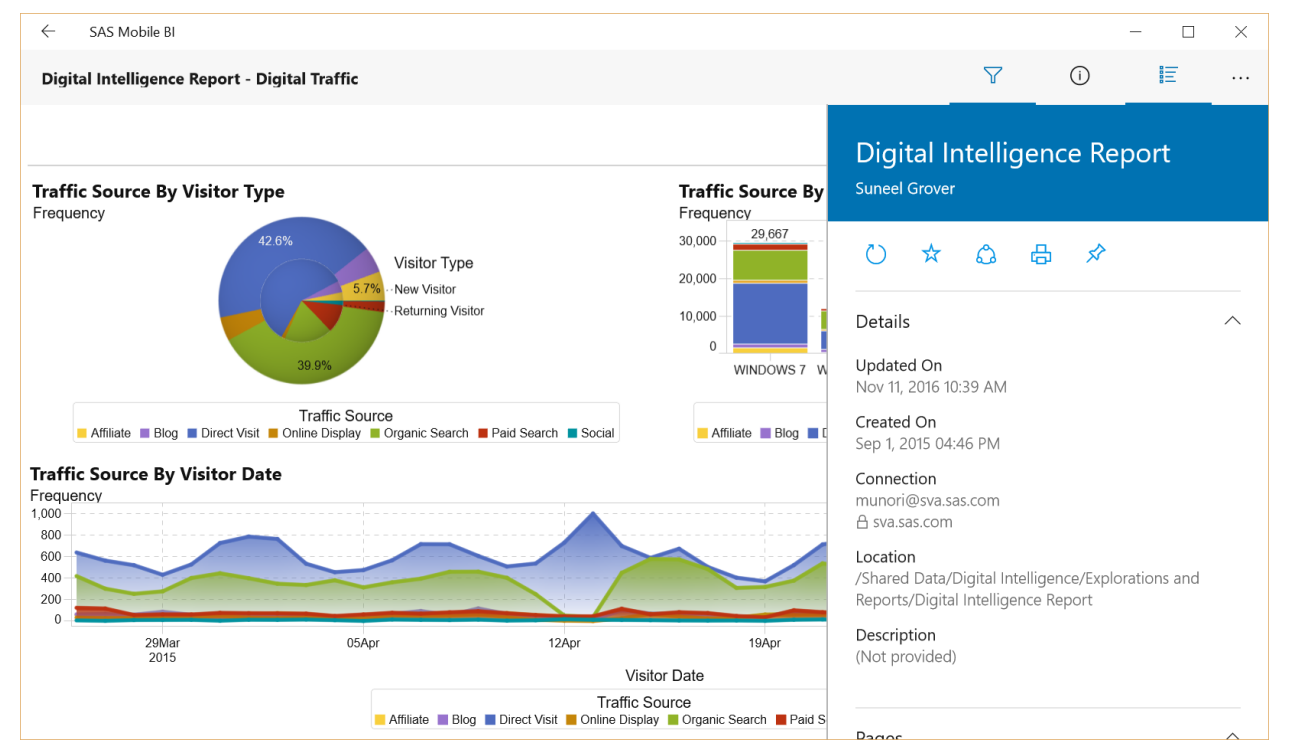

**Figure 6. Report Details**

# **COLLABORATION**

You can collaborate with others in the organization with the content in the report. You can perform actions such as "Save", "Copy", "Share", "Print", "Magnify" and "Help". Refer to Figure 7.

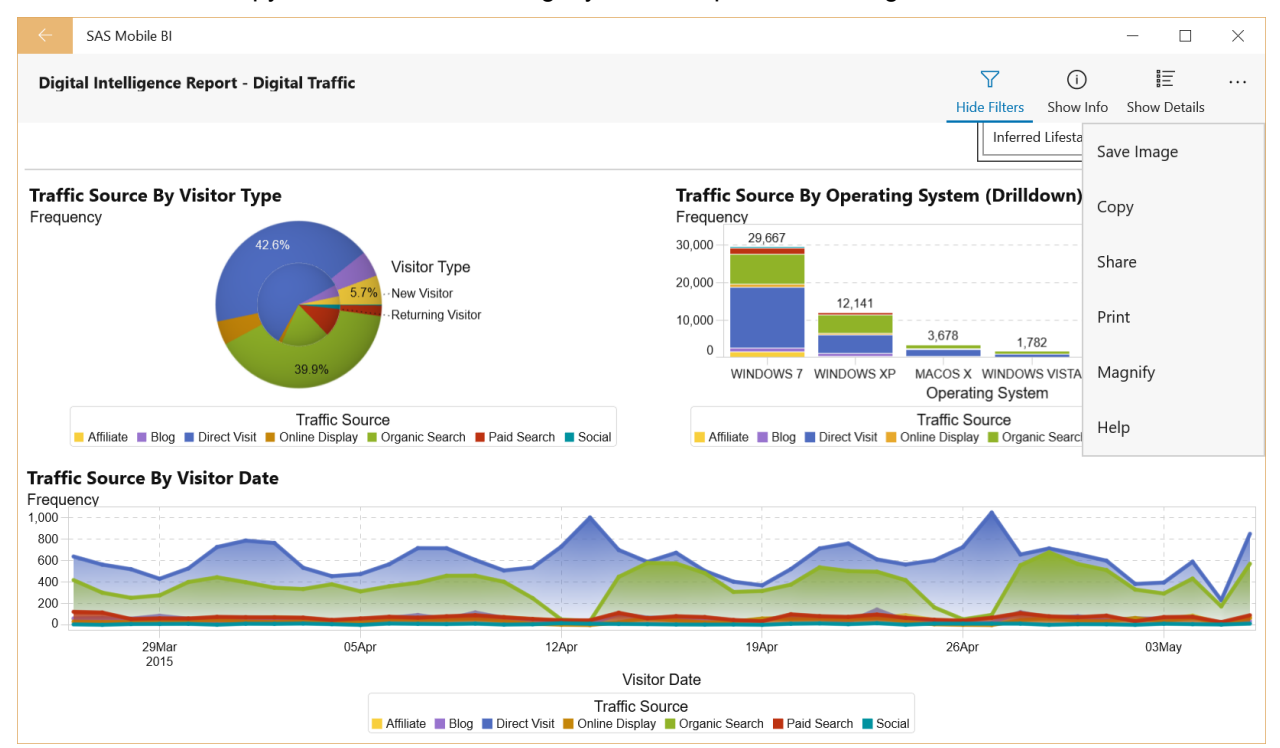

**Figure 7. Options for Collaboration**

## **SETTINGS**

You can use the settings options to manage the application. Refer to Figure 8.

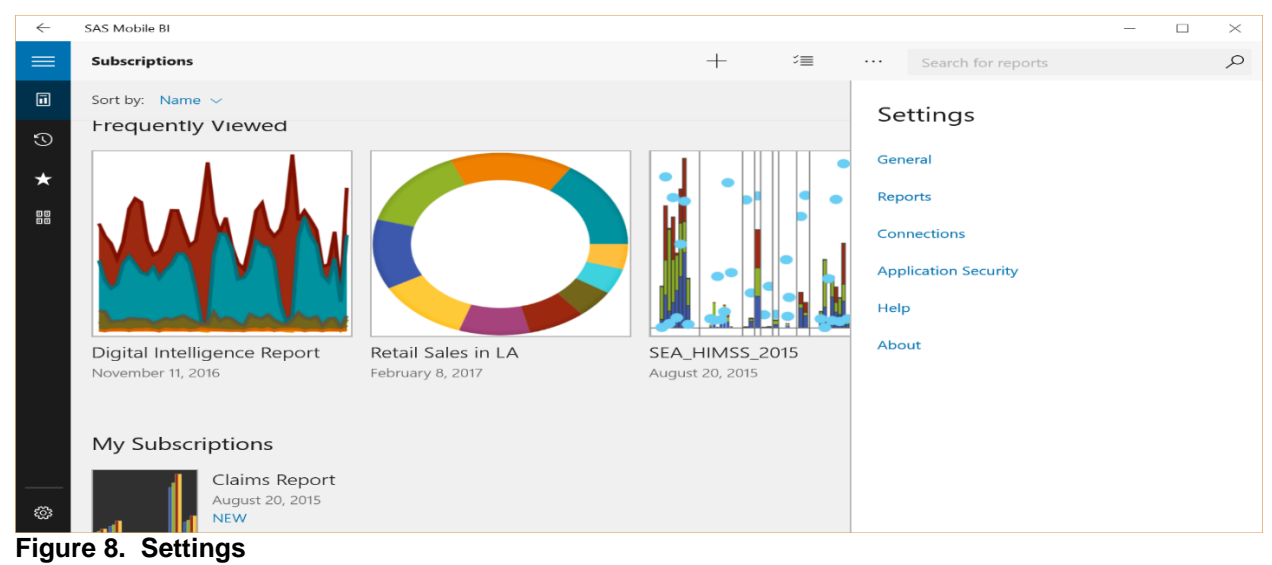

# **ORGANIZING THE CONTENT IN THE PORTFOLIO**

The application enables you to add connections to many servers. This means you can subscribe to reports from all of your servers, and they will all be on the device. However, this makes it very confusing at times to know which report came from which server.

To help business users like you organize the content on the device, some options are provided to organize and sort the reports. Refer to Figure 9.

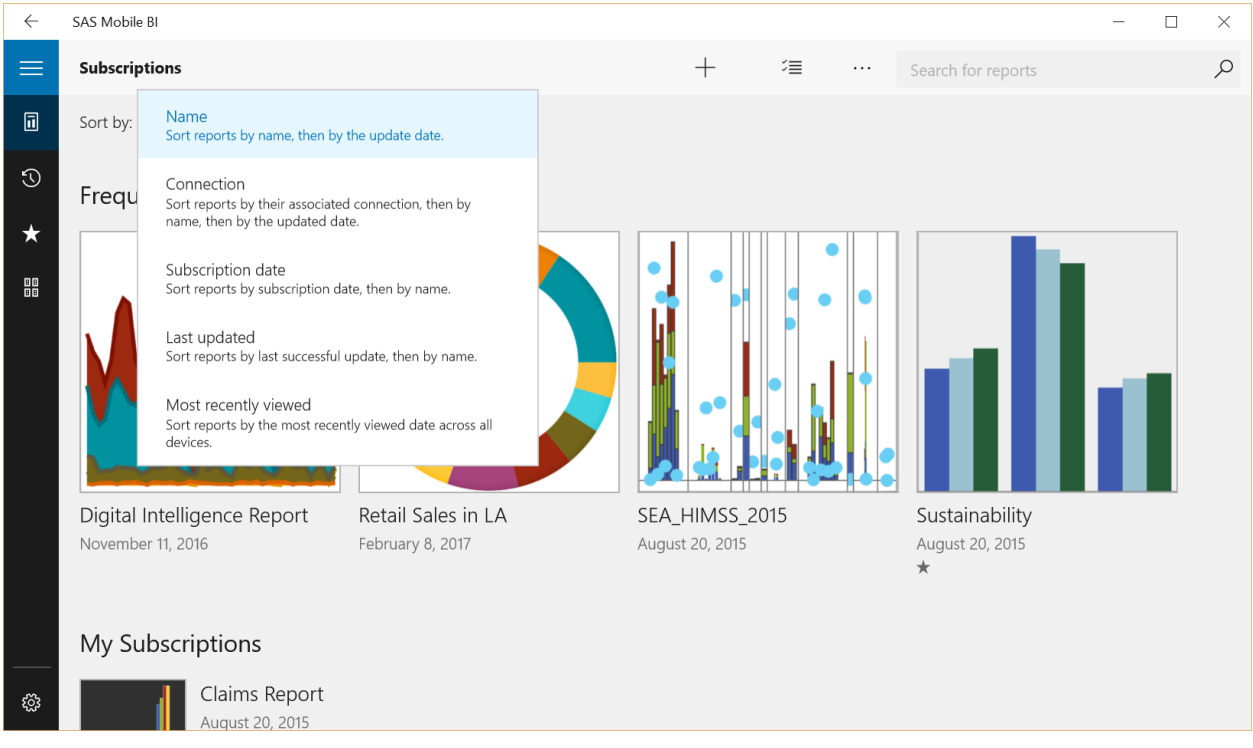

**Figure 9. Sort by Functions to Organize the Content**

## **CONCLUSION**

The SAS Mobile BI application on Windows 10, extends the support of a mobile application to the Windows platform and helps companies get greater value from SAS Visual Analytics. As companies upgrade their Windows platform to Windows 10, this new SAS BI Mobile application will help business users access their reports in ways they are not able to do before.

## **REFERENCES**

"SAS Mobile BI Documentation." SAS Institute Inc. Available [http://support.sas.com/documentation/onlinedoc/mobile\\_bi/index.html.](http://support.sas.com/documentation/onlinedoc/mobile_bi/index.html) Accessed February 27, 2017.

#### **ACKNOWLEDGMENTS**

This application was developed and made available to SAS customers by the great development team at SAS. I want to congratulate them, and I appreciate the efforts of all the people who helped make this application happen.

#### **RECOMMENDED READING**

"SAS Visual Analytics." SAS Institute Inc. Available [https://www.sas.com/en\\_us/software/business](https://www.sas.com/en_us/software/business-intelligence/visual-analytics.html)[intelligence/visual-analytics.html.](https://www.sas.com/en_us/software/business-intelligence/visual-analytics.html) Accessed February 27, 2017.

# **CONTACT INFORMATION**

Your comments and questions are valued and encouraged. Contact the author:

Murali Nori 100 SAS Campus Drive Cary NC 27513 SAS Institute Inc. 919-531-0584 Murali.Nori@sas.com

SAS and all other SAS Institute Inc. product or service names are registered trademarks or trademarks of SAS Institute Inc. in the USA and other countries. ® indicates USA registration.

Other brand and product names are trademarks of their respective companies.

1.